# **G0PN\_MB** 产品手册

**PROFINET** 到 **Modbus** 协议网关

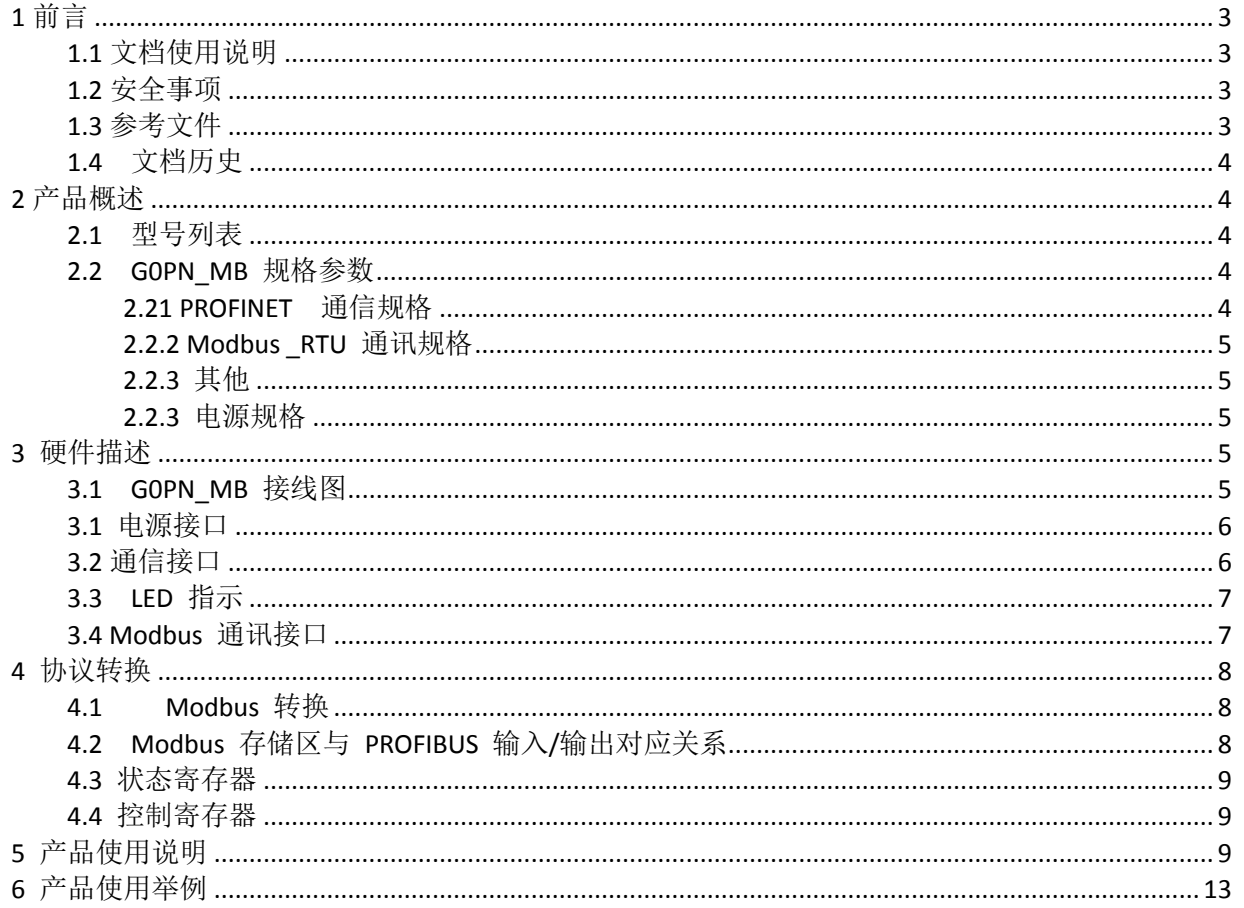

<span id="page-2-0"></span>**1** 前言

### <span id="page-2-1"></span>1.1 文档使用说明

本文档描述产品功能规格、安装、操作及设定,以及有关网络协议内容。该文档仅适用于训练有 素的电气自动化工程师使用。

#### (**1**) 免责声明

作者已经对文档进行了必要的检查,但是随着产品的升级发展,文档可能会包含技术参数或者编辑方 面的错误,我们保留做出调整和修改的权利而无需提前通知用户。

#### (**2**) 商标

PROFINET®是 PI 协会组织的注册商标。

#### (**3**) 专利说明

本产品的设计者已经对产品的外观和技术实现方法申请了专利保护,任何试图抄袭、仿制或者反向设 计的行为都可能触犯法律。

### (**4**) 版权

未经作者授权,禁止对本文档进行复制、分发和使用。

### <span id="page-2-2"></span>1.2 安全事项

本产品为工业场合使用的专业设备,需具备电气操作经验的工作人员才可使用。使用前请务必仔细阅 读本手册,并依照指示操作,以免造成人员伤害或产品受损。 本产品符合 IP20 防护等级设计,使用时需要安装在具备防尘、防潮功能的配电柜中。 文档历史

### <span id="page-2-3"></span>1.3 参考文件

《IEC11631-22007 Programmable controllers –Part 2:Equipment requirements and tests》; 《IEC/TR 61158 工业通信网络-现场总线规范》; 《IEC61784-1 工业通信网络-行规第一部分 现场总线行规》; 《PNO-7.352, PROFINET IO Device Integration, Guideline for PROFINET, Version 1.0, October 2014, PROFIBUS & PROFINET International, Order Number 7.352》

## <span id="page-3-0"></span>1.4 文档历史

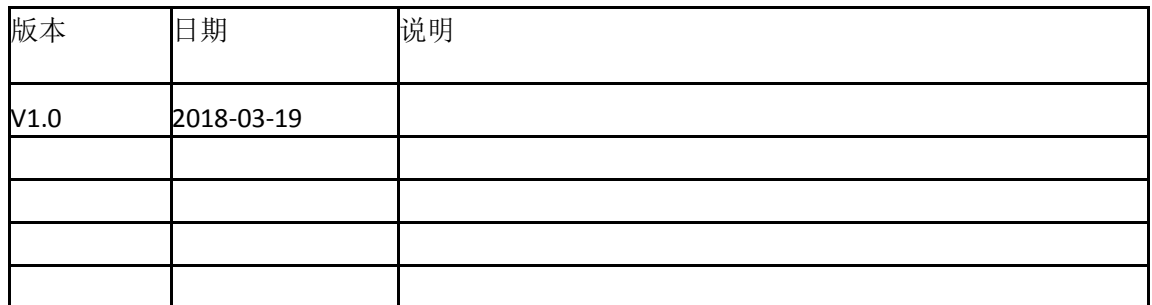

# <span id="page-3-1"></span>**2** 产品概述

GOPN MB 系列产品是 PROFINET 总线桥系列中的产品; 具有物理层为 RS485 的 Modbus RTU 设备 桥接到 PROFINET。使设备成为 PROFINET 总线上的一个从站。典型设备如: 变频器。

# <span id="page-3-2"></span>2.1 型号列表

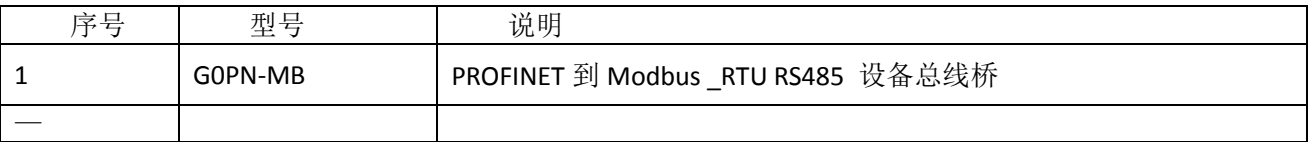

## <span id="page-3-3"></span>2.2 G0PN\_MB 规格参数

### <span id="page-3-4"></span>**2.21 PROFINET** 通信规格

<span id="page-3-5"></span>PROFINET 通信规格参数[如](#page-3-5) [表所](#page-3-5)示。

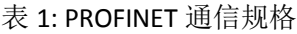

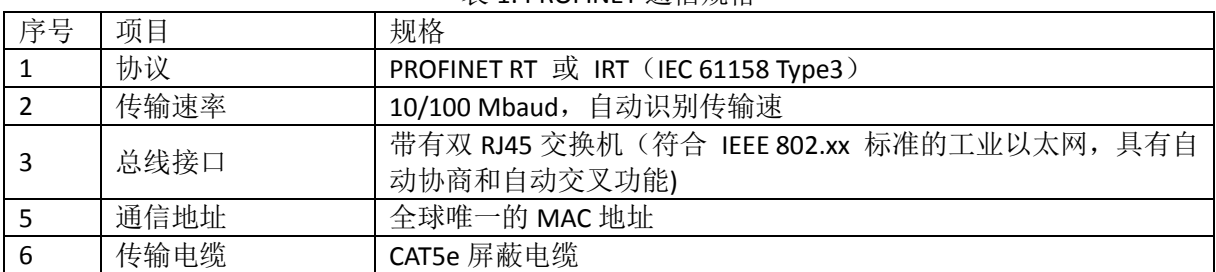

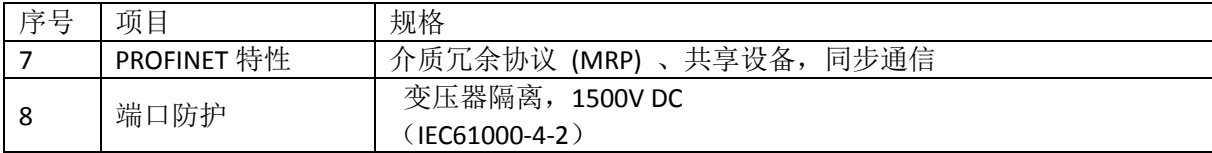

## <span id="page-4-0"></span>**2.2.2 Modbus \_RTU** 通讯规格

Modbus \_RTU 通信规格参数表 2 所示。

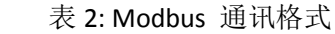

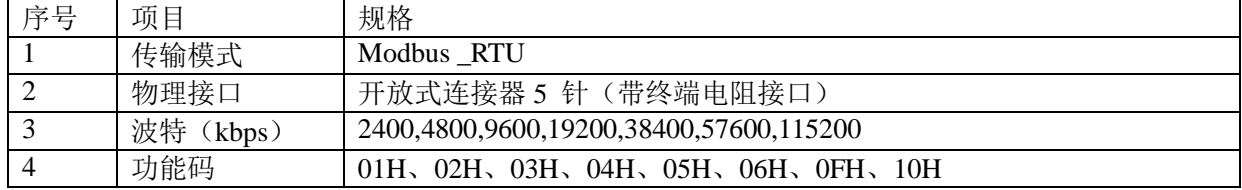

## <span id="page-4-1"></span>**2.2.3** 其他

其他规格参数如表 3 所示

表 3: 其他规格

| 序号 | 项目    | 规格                      |
|----|-------|-------------------------|
|    | 外形尺寸  | (长) 114*(宽)30* (厚) 85mm |
| I2 | 安装方式: | <b>35mm</b> 导轨          |
| β  | 防护等级  | IIP20                   |
|    |       | 运输和存储: -40℃~+70℃        |
| и  | 环境温度: | 工作温度: -20℃~+55℃         |

### <span id="page-4-2"></span>**2.2.3** 电源规格

电源电压: 24 VDC(±20%); 额定电流:110 mA (24 VDC)

# <span id="page-4-3"></span>**3** 硬件描述

# <span id="page-4-4"></span>3.1 G0PN\_MB 接线图

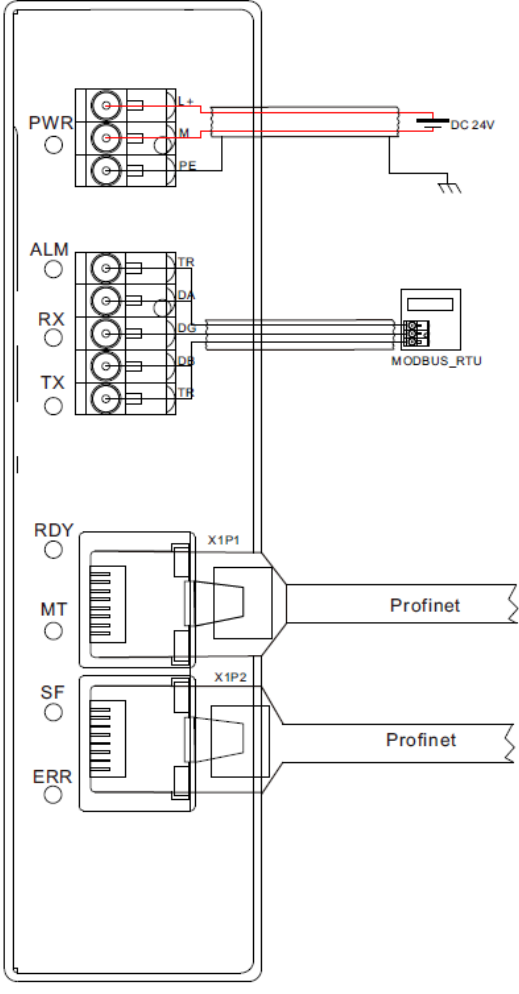

图 1:G0PN\_MB 接线图

# <span id="page-5-0"></span>3.1 电源接口

表 4:电源指示

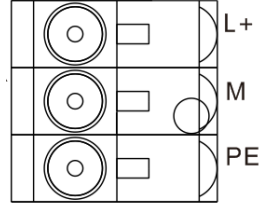

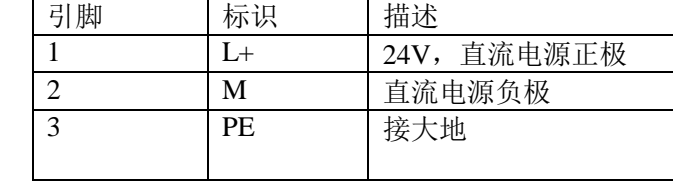

图 2:电源接口

# <span id="page-5-1"></span>3.2 通信接口

模块使用双 RJ45 插座通信的物理接口,模块本身具备交换机功能。分别标识为 X1P1 X1P2,每一个端 口都分别具备一个独立的 MAC 地址与模块上的标识 mac 相邻。

表 5 Profinet 通信接口

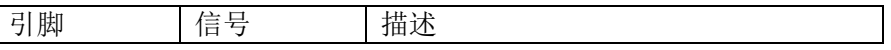

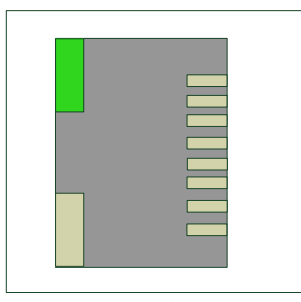

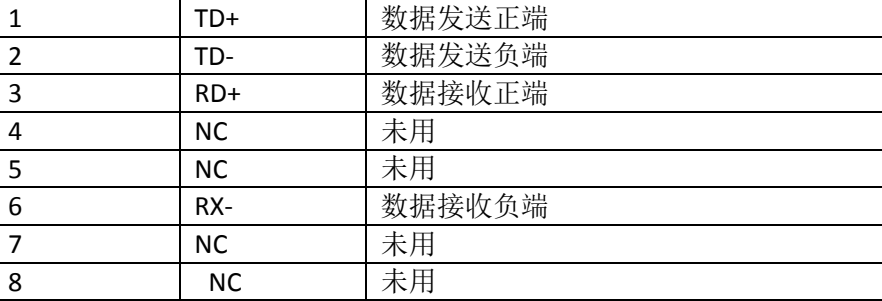

图 3 RJ45 接口

# <span id="page-6-0"></span>3.3 LED 指示

LED 指示分为 3 类指示。其中包括电源指示, Modbus 状态指示, profibus 状态指示, 定义如表 8 所 示 丰  $\epsilon$  LED 指示字义

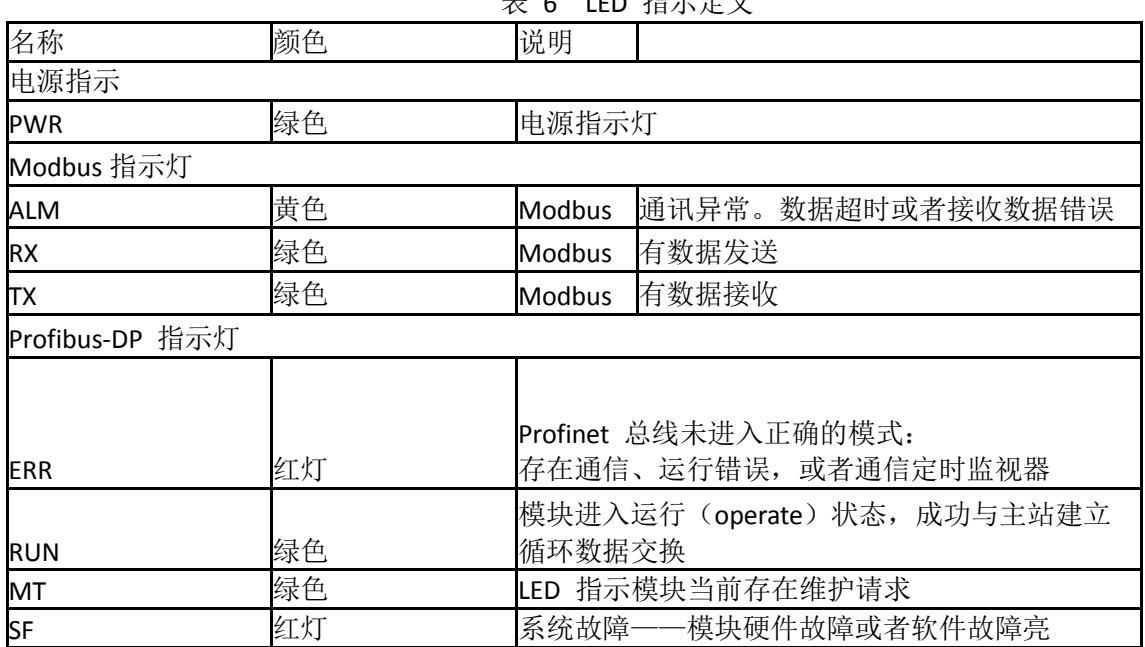

# <span id="page-6-1"></span>3.4 Modbus 通讯接口

模块使用自用接线插座作为 Mobus 通信的物理接口,其中两个 TR 是终端电阻选接线。在内部模块 内部集成了 120R 的终端电阻。当 TR1 与 DA, TR2 与 DB 短接终端电阻有效。接口定义如表 6 所示

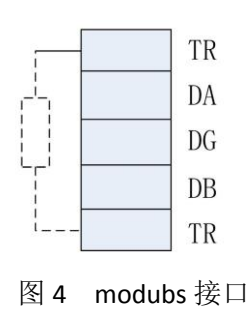

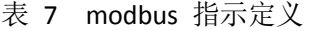

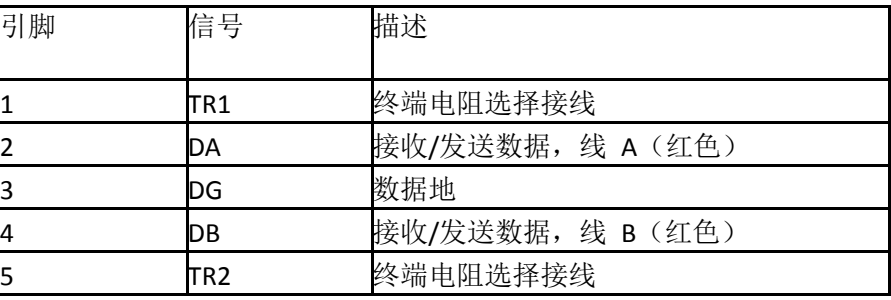

# <span id="page-7-0"></span>**4** 协议转换

### <span id="page-7-1"></span>4.1 Modbus 转换

GODP MB 内部开辟一段 RAM 用于 Modbus 与 Profibus 的过程数据区进行数据交换, 这段内部被逻辑上分为有 4 个存储区, 如表 8 所示

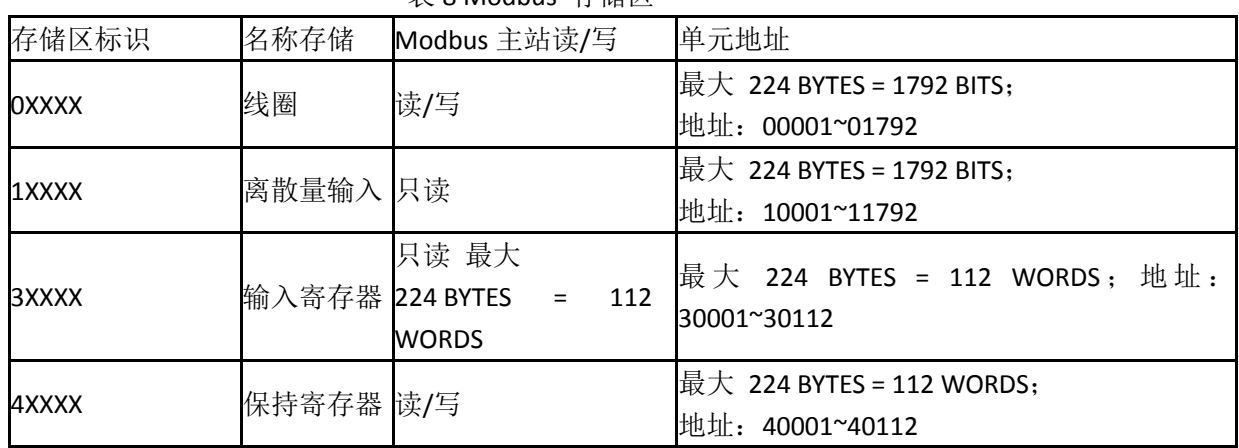

表 8 Modbus 存储区

参数都包括了从站地址,功能码,寄存器地址,数据长度。这些参数都是通过硬件组态 下载到 GODP MB 中,在过程数据交互过程中不能被修改。

# <span id="page-7-2"></span>4.2 Modbus 存储区与 PROFIBUS 输入/输出对应关系

通过 PROFIBUS 输入/输出与对应的 Modbus 存储区数据交换, 实现 Modbus 到 PROFIBUS 的数据通信,这种存储区的对应关系如图 4 所示

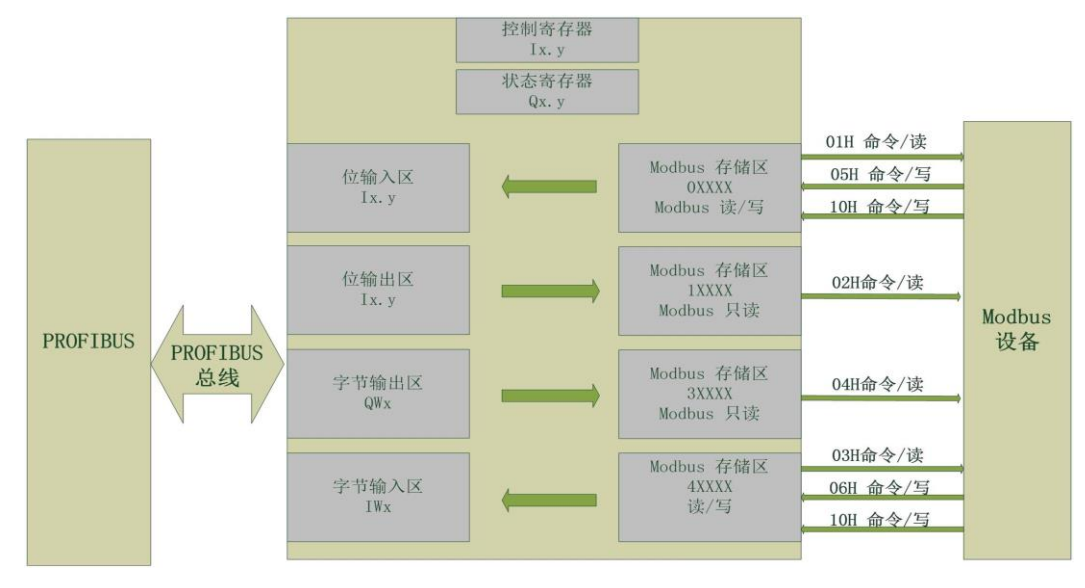

图 5:存储区的对应关系

# <span id="page-8-0"></span>4.3 状态寄存器

status 为网关的状态寄存器 定义如下:

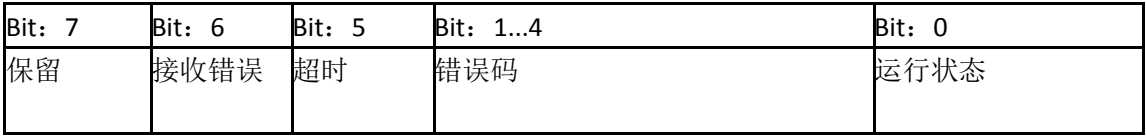

## <span id="page-8-1"></span>4.4 控制寄存器

control 是网关的控制寄存器

定义如下:

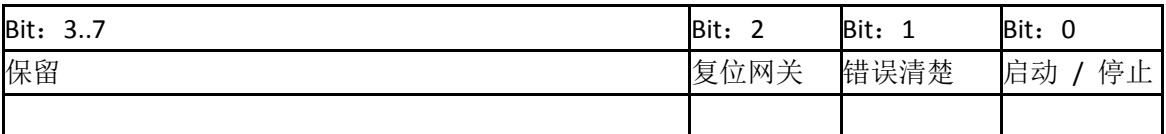

# <span id="page-8-2"></span>**5** 产品使用说明

以下基于西门子公司的 STEP 7 软件进行模块的组态参数配置说明。

### (1) GSDML 文件的安装

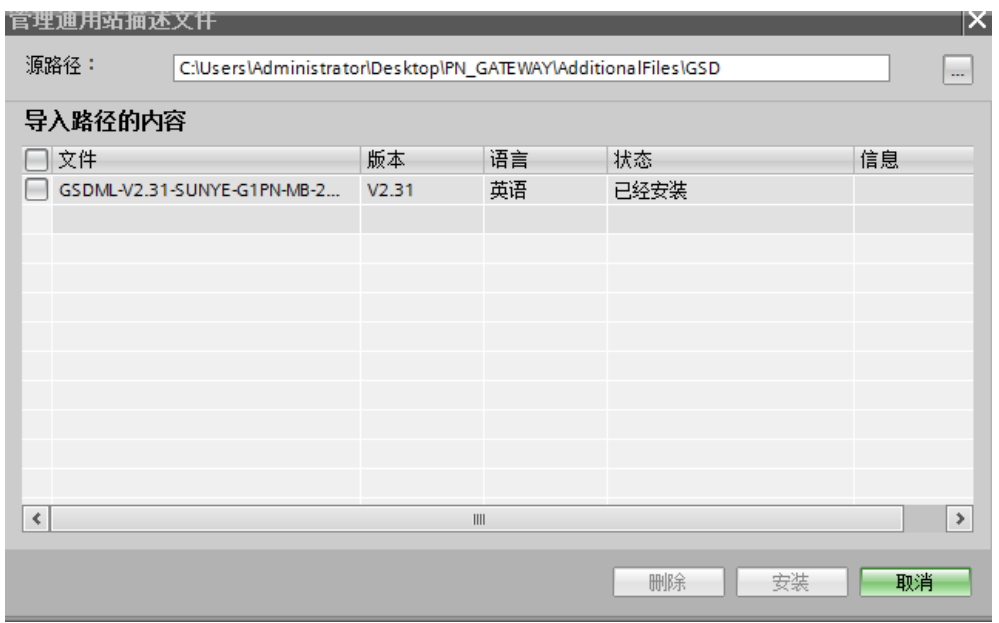

在博途软件的下拉菜单中点击 "选项-管理通用站描述文件"在源路径中找到网关 GSDML 文件存放的目录点击安装等待硬件目录的更新。

#### (**2**) 硬件的组态

在博途软件中打开硬件目录,按照"其他现场设备 --Profinet IO--GateWay--SUNYE--GateWay—G0PN-MB"的路径找到网关硬件。拖放网关硬件至网络视图 中并与 PLC 组成网络。<br>PN GATEWAY ▶ 设备和网络

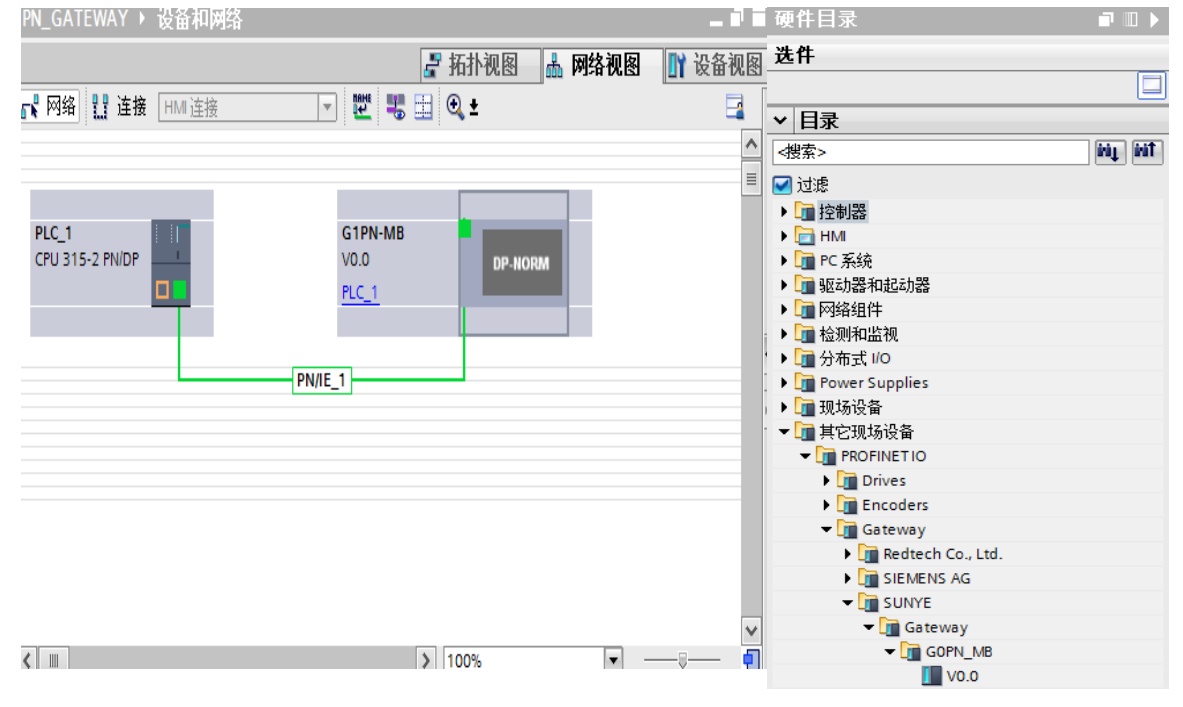

### (**3**) 网关别名的写入

网关与 PLC 组成网络后。必须将硬件组态中网关的别名写入到网关硬件中,PLC 才能跟 网关进行 Profinet 通信.

具体操作: 打开博途软件 在网络视图中记住网关的别名, 如下图

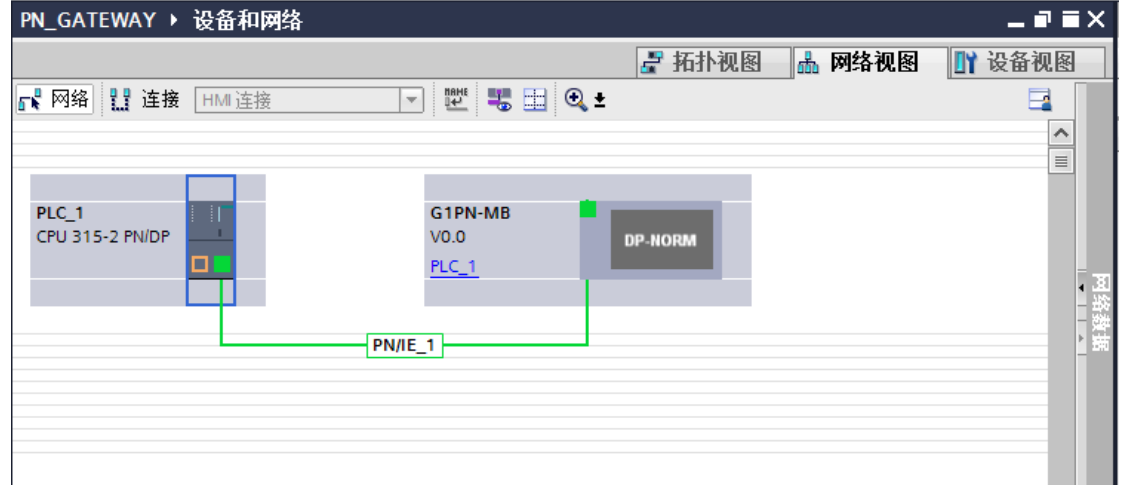

网关的别名为:**G1PN-MB.**

然后打开左侧项目树找到"在线访问"然后单击打开名为编程电脑网卡型号的下拉菜单 双击"更新可访问设备"进行扫描,找到 PLC 和网关后,单击网关出现下拉菜单, 在双击在 线访问和诊断,右侧出现如图信息,在功能菜单中选择分配名称,将 **G1PN-MB.** 写入在 "profinet 设备名称"中,然后双击分配设备名称按钮,如果成功分配网关别人博途软件的

#### 消息框有提示。

分配完成后,再次扫描可见设备名称已经修改为硬件组态中的名称

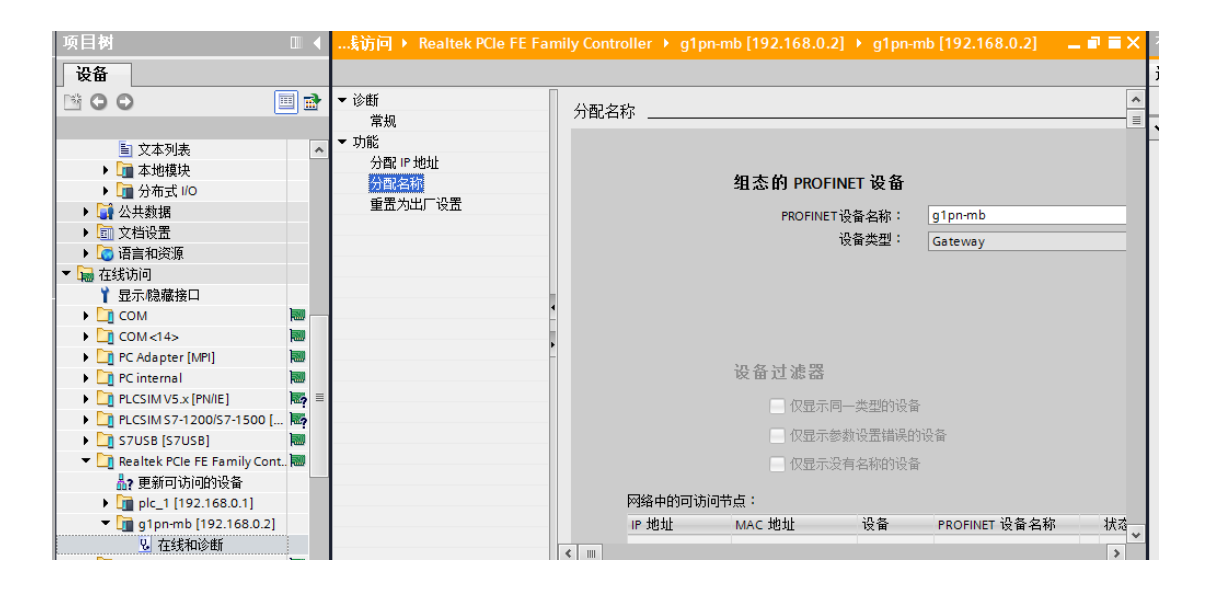

### (**4**) 报文设置

——在网络视图中, 选择需要在网关插槽中放置的报文命令<br>... [CPU 315-2 PN/DP] > 分布式 I/O > PROFINET IO-System (100): PN/IE\_1 > G1PN-MB = コ■×

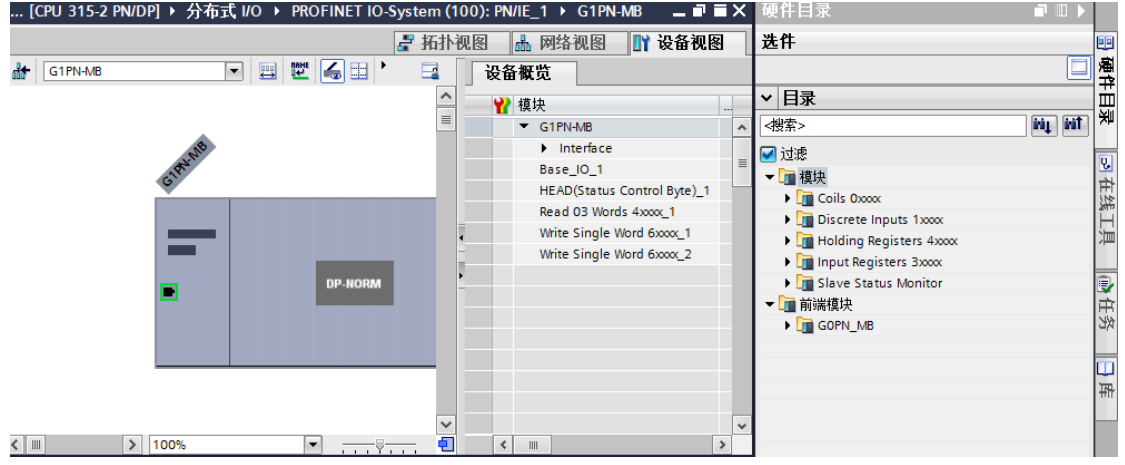

#### 具体操作:

打开硬件目录模块下拉菜单-》选择 MODEBUS 功能码对应的目录-》选择所需要的报文 双击将其放置在网关的插槽内。插槽内最大支持 56 条报文

### (**5**) 报文参数设置

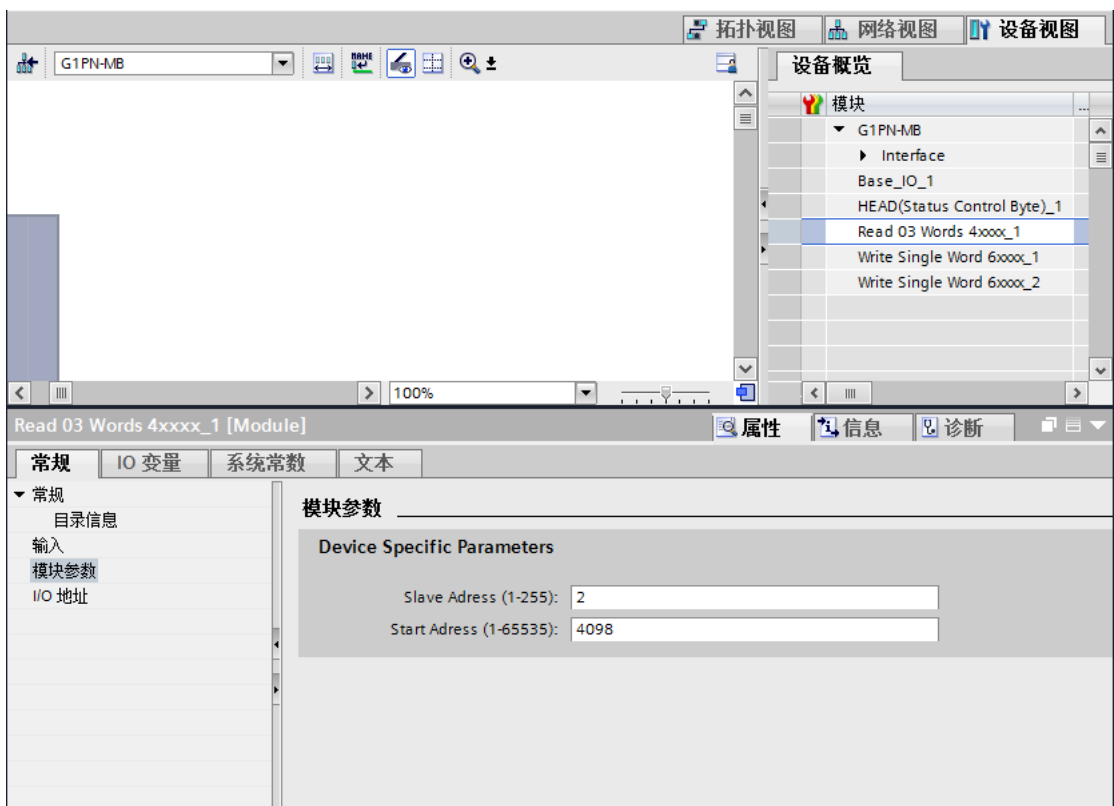

双击放置好报文的插槽,在下拉列表中选中"模块参数"。在右侧的列表中

"**SLave Adress**"**:**为此插槽中的报文对应的从站地址;

"**Start Adress**" **:**对应的是寄存器起始地址

### (**6**) 通信参数设置和网关使能

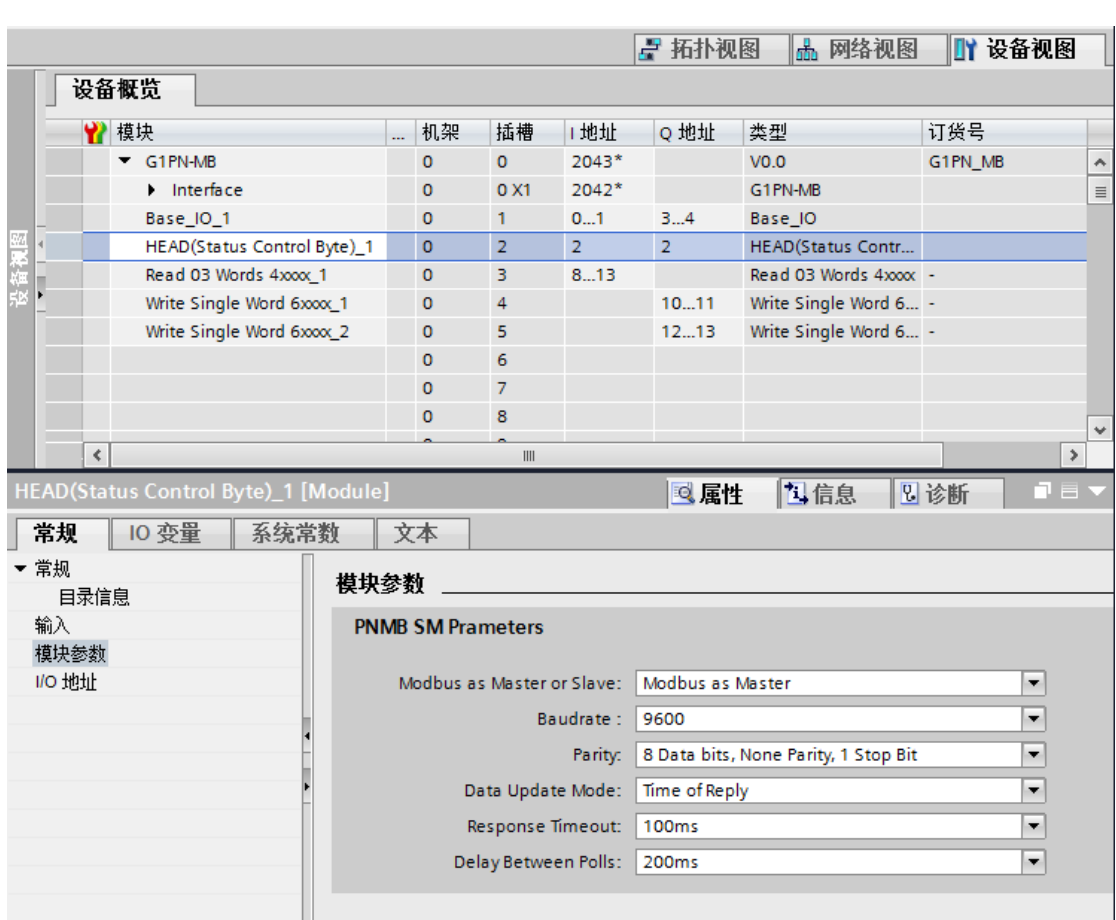

### 通信参数设置

在插槽中双击 "**HEAD(Status Control Byte)**"在下拉列表中的双击"模块参数"在右侧的 列表中可见网关通信参数的配置,从站的通信参数和主站保持一致才能通信上,否则不能通 信,

#### 网关使能

在插槽 HEAD(Status Control Byte)控制字中有对应的 I 区和 Q 区 如上图中%IW2 存放的通 信状态参数一般情况下不需要处理,%QW2 是网关使能信号。%QW2 最低位必须置 1 网关 才会向从站发送报文,即%Q2.0: =1 时, 网关和从站之间的 ModeBus 通信生效

# <span id="page-12-0"></span>**6** 产品使用举例

通讯对象变频器(地址 **2** )

### 需求描述

**1** 读取运行频率(**H1002**)、母线电压(**H1003**)、输出电压 (**H1004**);

**2** 设置变频器的运行频率(**H1002**);

### **3** 控制变频器的启停(**H2000**);

(1) 插入 3 命令

Read 03 Words 4xxxx(读取命令对应 Modebus 功能码 03H) (读取母线电压与输出电压) Write Single Word 4XXXX (写入命令对应 Modebus 功能码 06H)(设置运行频率) Write Single Word 4XXXX(写入命令对应 Modebus 功能码 06H)(控制变频器的启停)

(2) 设置读命令参数

双击插槽中的第一条读取命令报文在模块参数中设置 **SLAVE Adress =2** (变频器的 地址) "**Start Adress**"**=4098** (H1002 =K4098) 连续读取 2 个字

双击插槽中的第二条写入命令报文在模块参数中设置 **Slave Adrees =2**(变频器的地址) **Start Adree =4098** (H1002 =K4098)

双击插槽中的第三条写入命令报文在模块参数中设置 **Slave Adrees =2**(变频器的地址)

**Start Adree = 8192**(**H2000**)

(3)启动 G0PN\_MB

%Q2.0=TRUE 使能网关

读取到内容和要写入的内容分别放置在 I 区和 Q 区 如下图

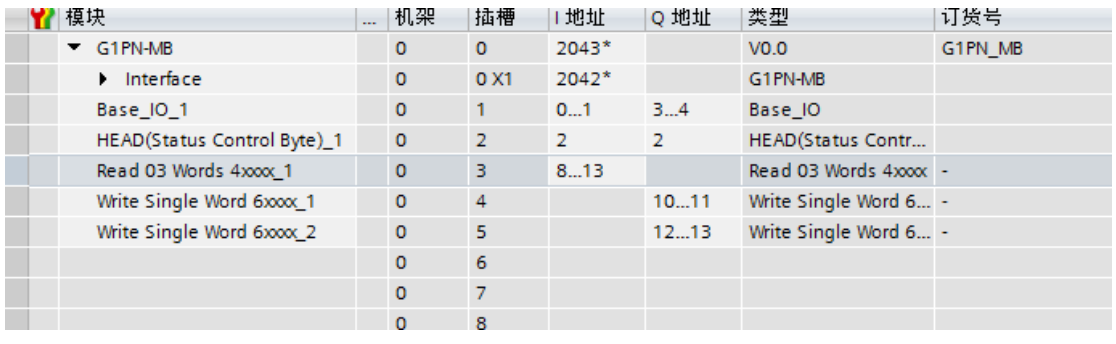

读取的内容放置在 IB8----IB13

### 即 **IW8-----**运行频率 **IW10-----**母线电压 **IW12----**输出电压

写入的内容放置在 QB10---QB11

即 QW10 写入 H01 时变频器正转运行,写入 05H 时变频自由停车(假设 H2000 发送 H01 正转运行, H05 自由停车, 不同品牌的变频器可能会不一样)